#### Universidade de São Paulo **Brasil**

# Modelagem e Simulação de Sistemas

**Prof. Fabrício Maciel Gomes Departamento de Engenharia Química Escola de Engenharia de Lorena – EEL**

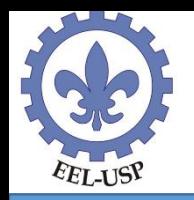

#### **Descrição do sistema**

#### **Funcionamento diário de 6 horas**

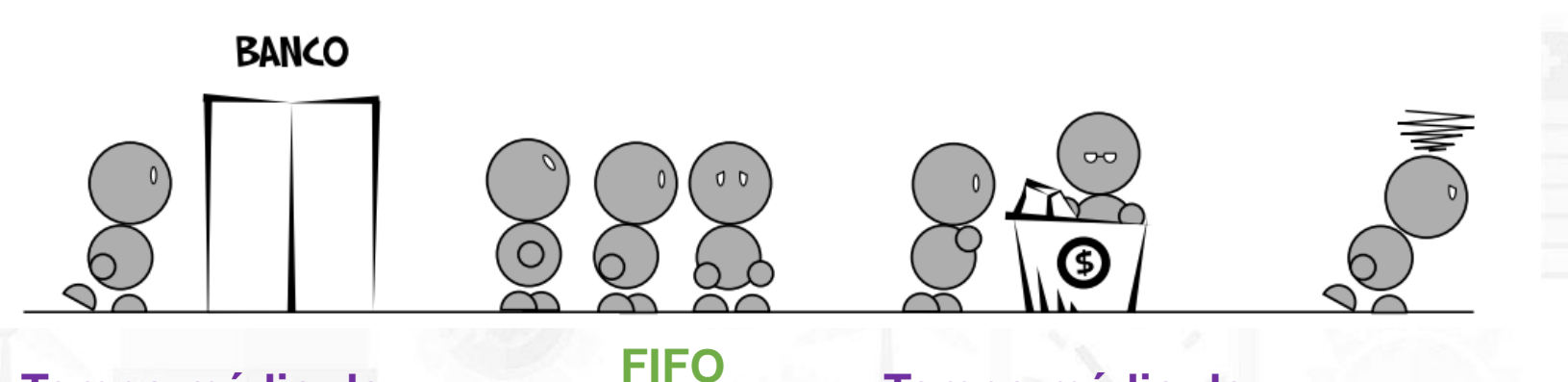

**Tempo médio de chegada = 10 min**

**Tempo médio de atendimento = 6 min**

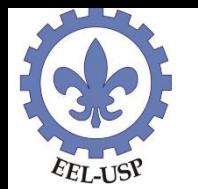

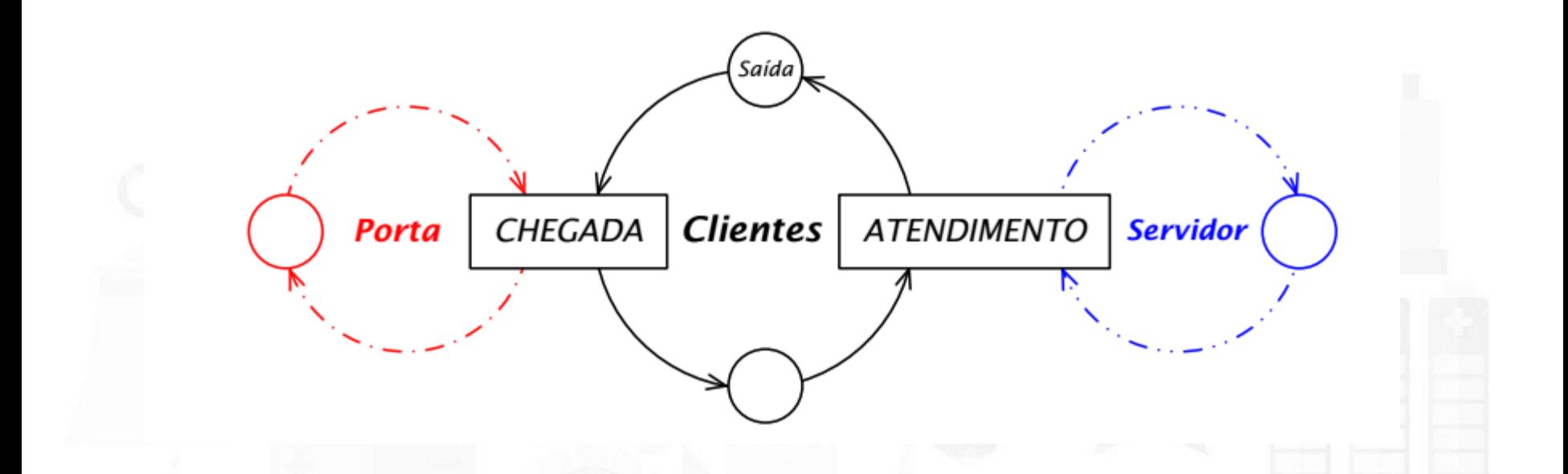

o posto bancário pode ser modelado como um sistema de fila M/M/1, com  $\lambda = 6$  e  $\mu = 10$  (valores em clientes/h)

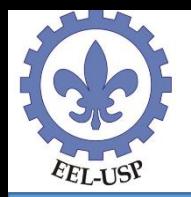

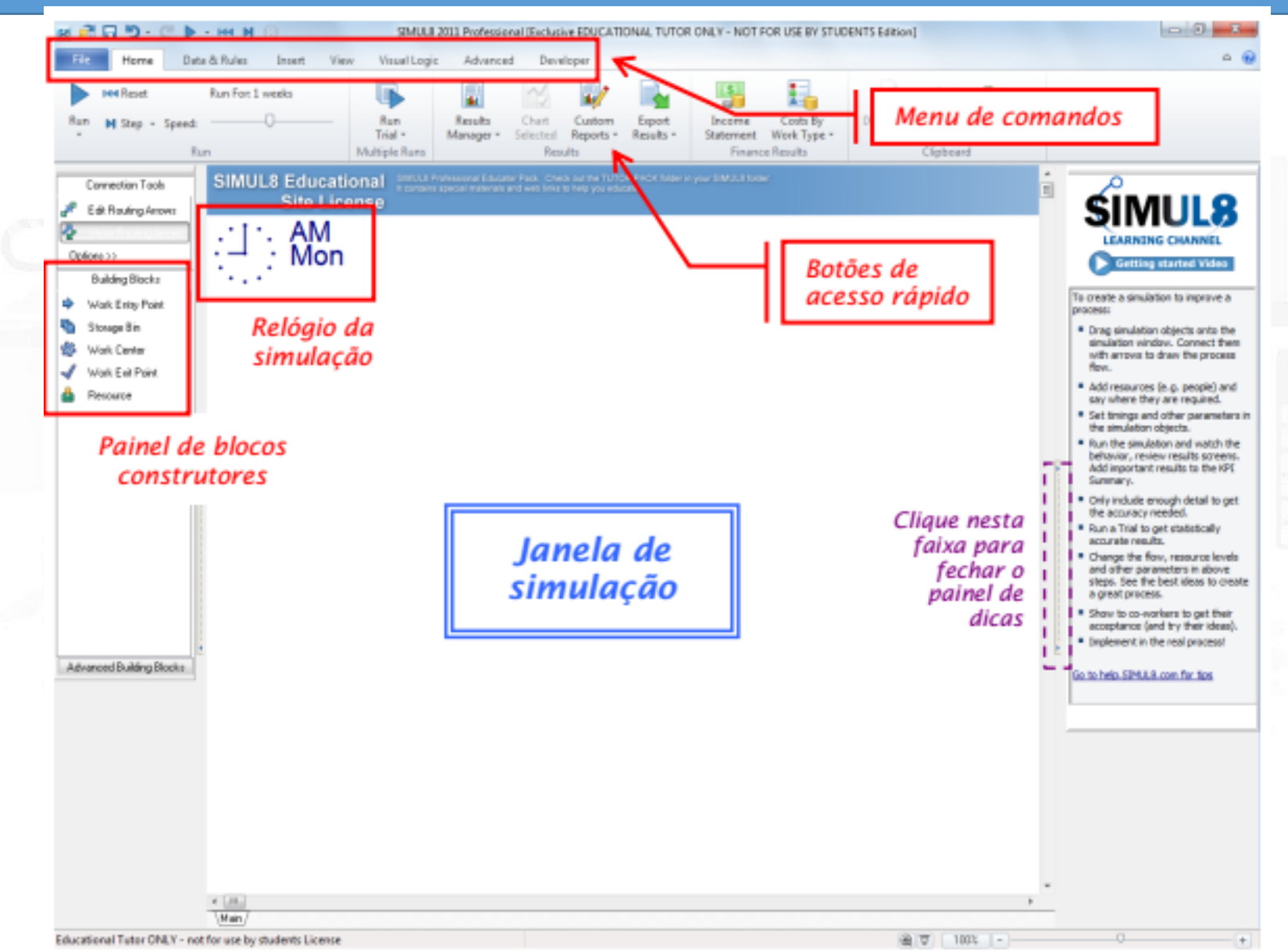

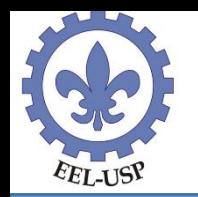

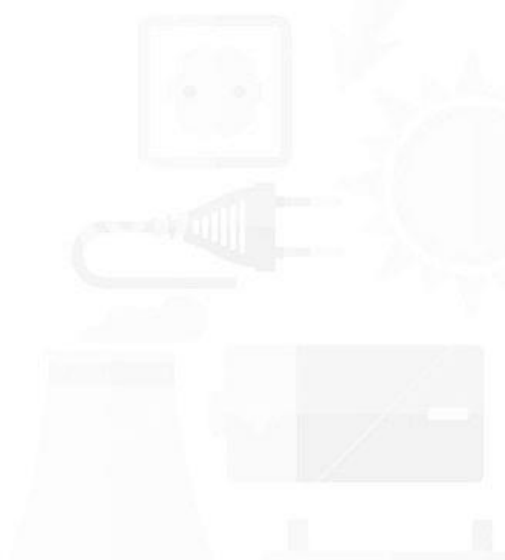

- Entidade (Work Item Type)
- Chegada (Work Entry Point)
- $\bullet$  Fila (Storage Bin)
- Processo (Work Center)
- Recurso  $(Resource)$
- · Saída (Work Exit Point)

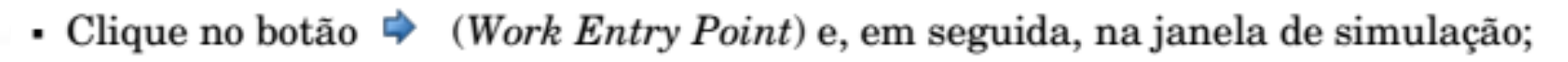

- Clique no botão **ta** (Storage Bin) e, em seguida, na janela de simulação;
- Clique no botão  $\mathcal{R}$  (Work Center) e, em seguida, na janela de simulação;
- Clique no botão  $\blacktriangleleft$  (Work Exit Point) e, em seguida, na janela de simulação.

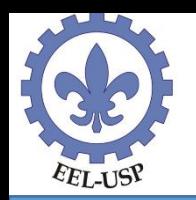

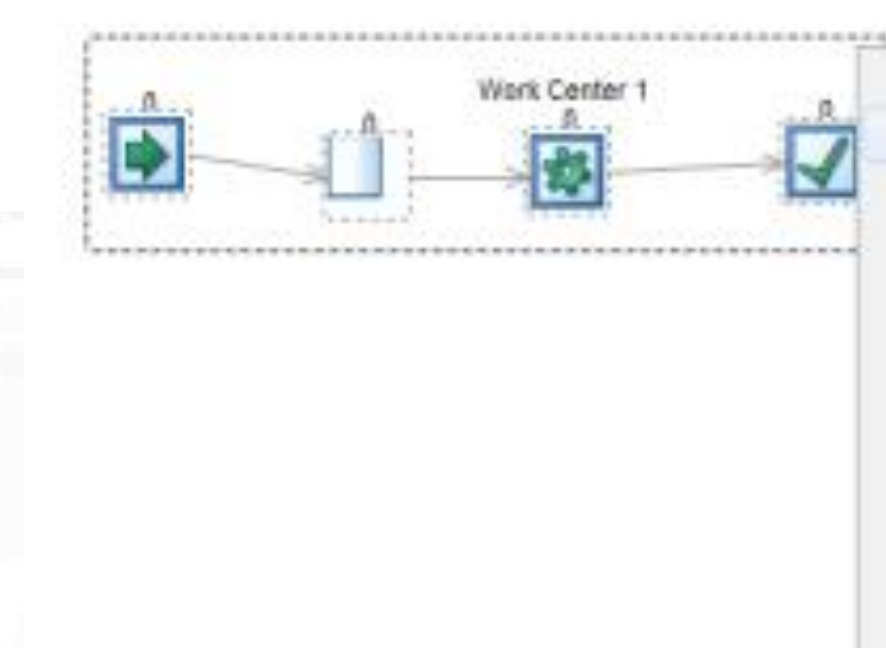

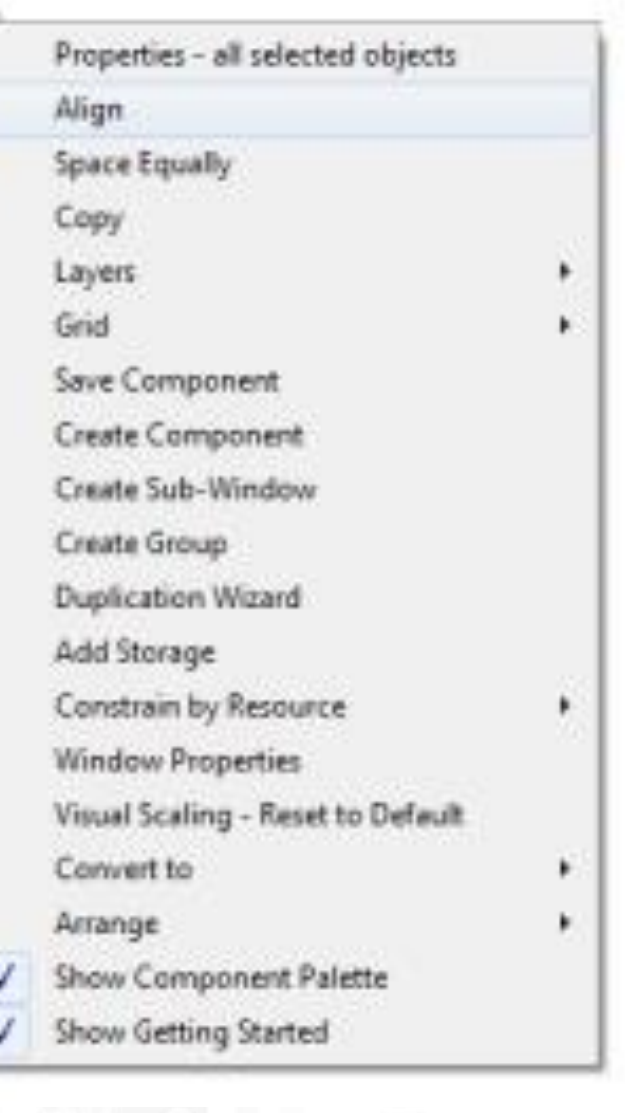

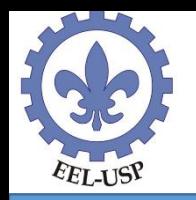

Abra a janela de propriedades do ponto de chegada de clientes (Work Entry Point). Altere o título do objeto de Work Entry Point 1 para Chegada e ajuste o intervalo médio entre chegadas para 10 minutos, com distribuição exponencial

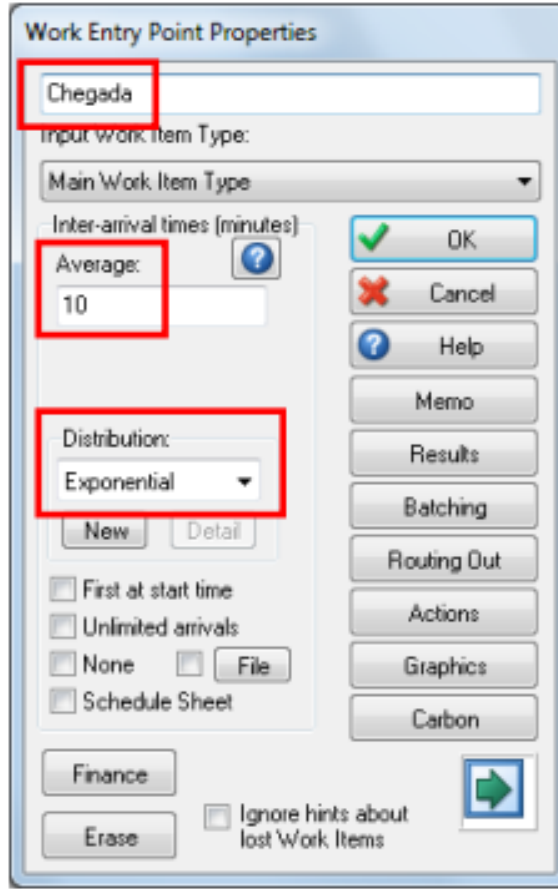

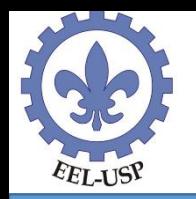

Ainda na janela de parâmetros do Work Entry Point, clique em Graphics > Title > Show Title on Simulation Window para que o nome do objeto (Chegada) seja exibido em tela. Conclua, clicando em OK até fechar todas as caixas de diálogo abertas.

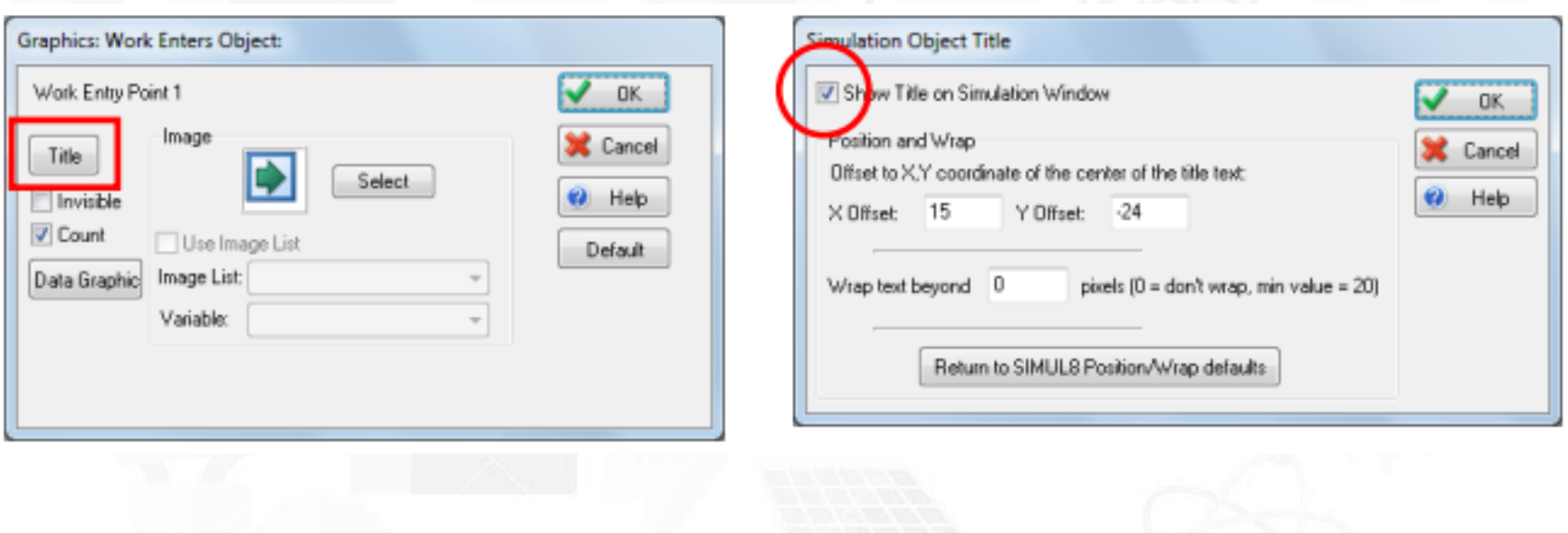

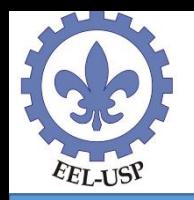

Abra a janela de propriedades da fila de espera (Storage Bin Properties) e altere seu nome de Storage Area 1 para Fila de espera. Ainda nesta janela, clique no botão "Graphics" e selecione a opção de exibição "Queue" para que o SIMUL8 mostre uma fila "indiana" de clientes durante a simulação (a opção padrão é "Graphic Tank", que mostra um tanque estilizado se enchendo ou se esvaziando, dependendo do tamanho da fila). Por fim, ainda na janela de opções gráficas, clique em Title > Show Title on Simulation Window para que o nome do objeto seja mostrado em tela.

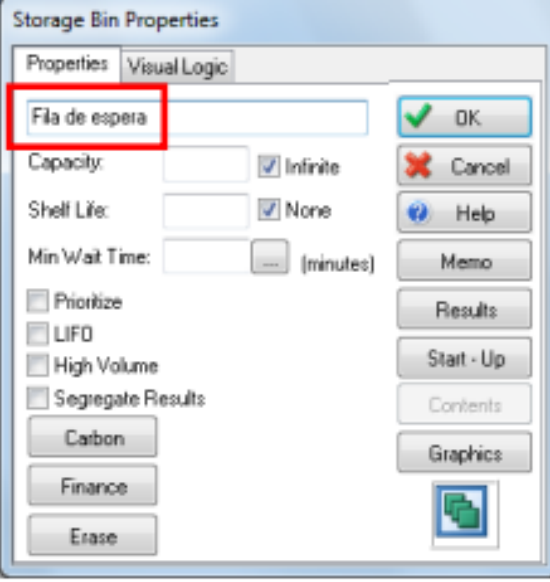

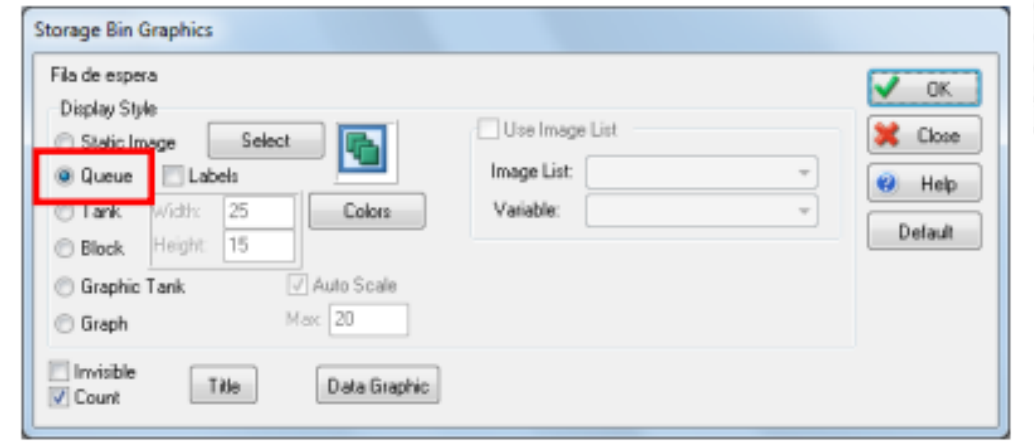

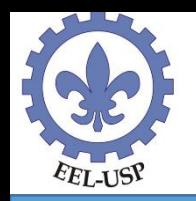

Abra a janela de propriedades da atividade (Work Center) e altere seu título de Work Center 1 para Atendimento. Ajuste também os parâmetros do processo: distribuição exponencial, com média de 6 minutos. Nas propriedades gráficas da atividade (botão "Graphics"), verifique que a opção "Show Title" é selecionada por padrão.

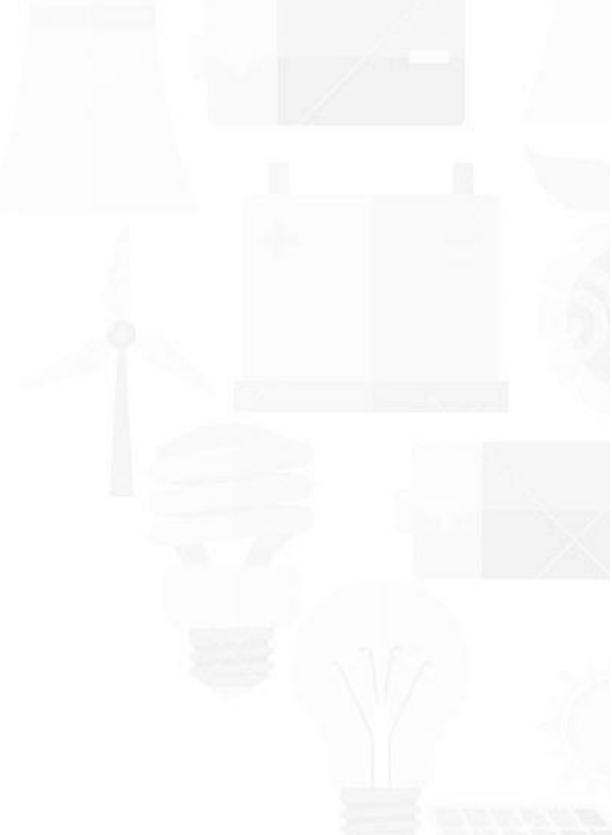

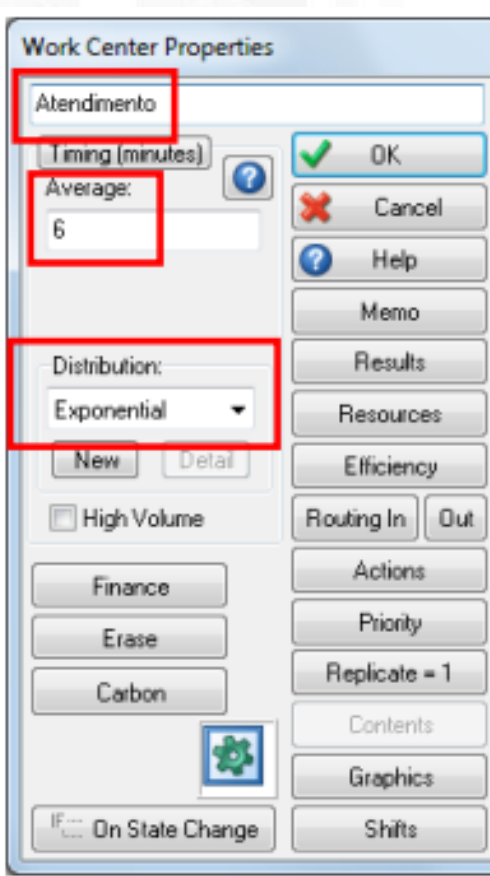

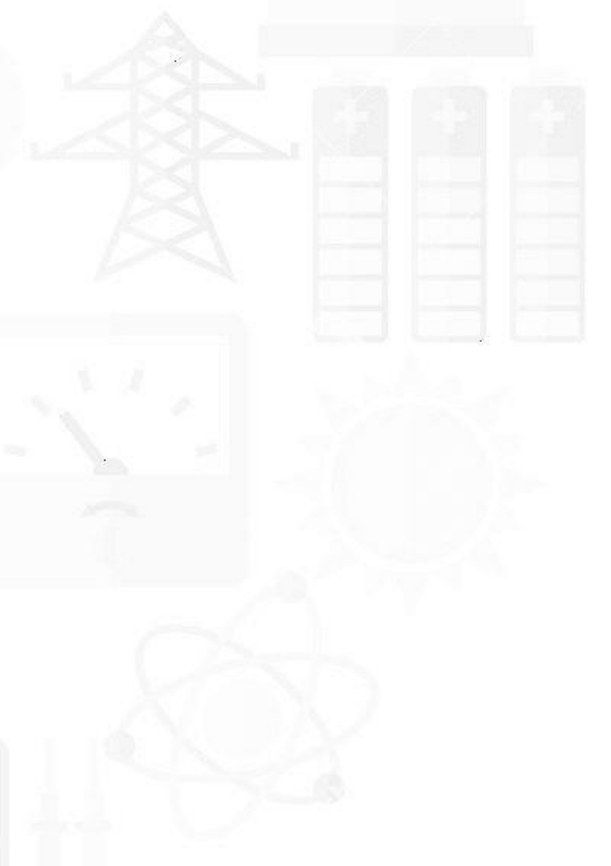

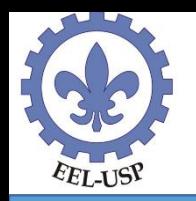

Abra a janela de propriedades do ponto de saída dos clientes (Work Complete) e altere seu título de Work Complete 1 para Saída. Clique em Graphics > Title > Show Title on Simulation Window para habilitar a exibição do nome do objeto.

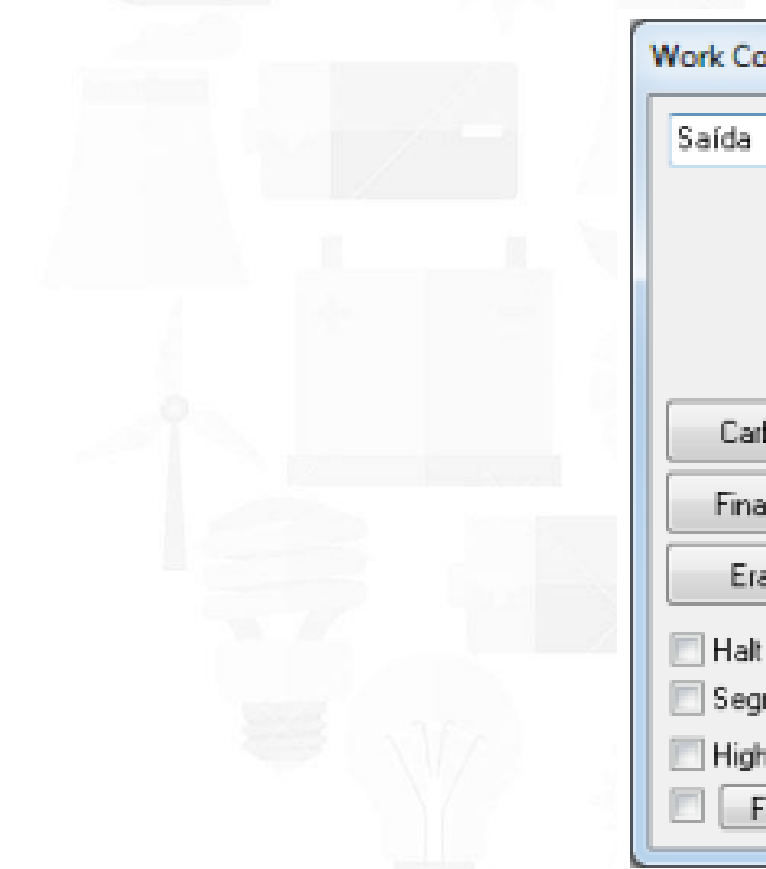

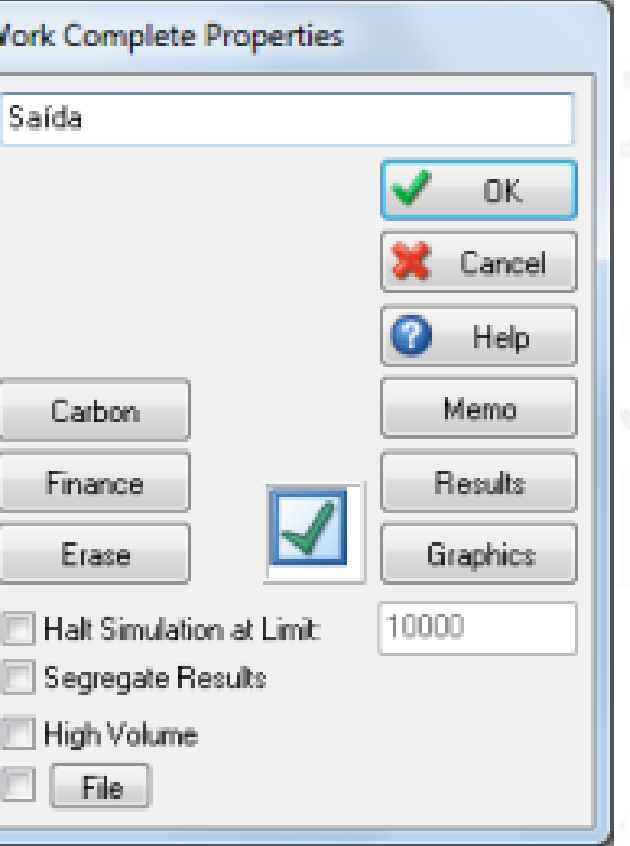

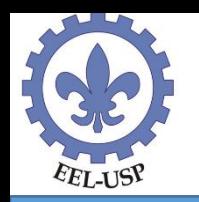

clique no botão de opções abaixo do botão Show/Hide Route Arrows e selecione a opção Route arrows always displayed

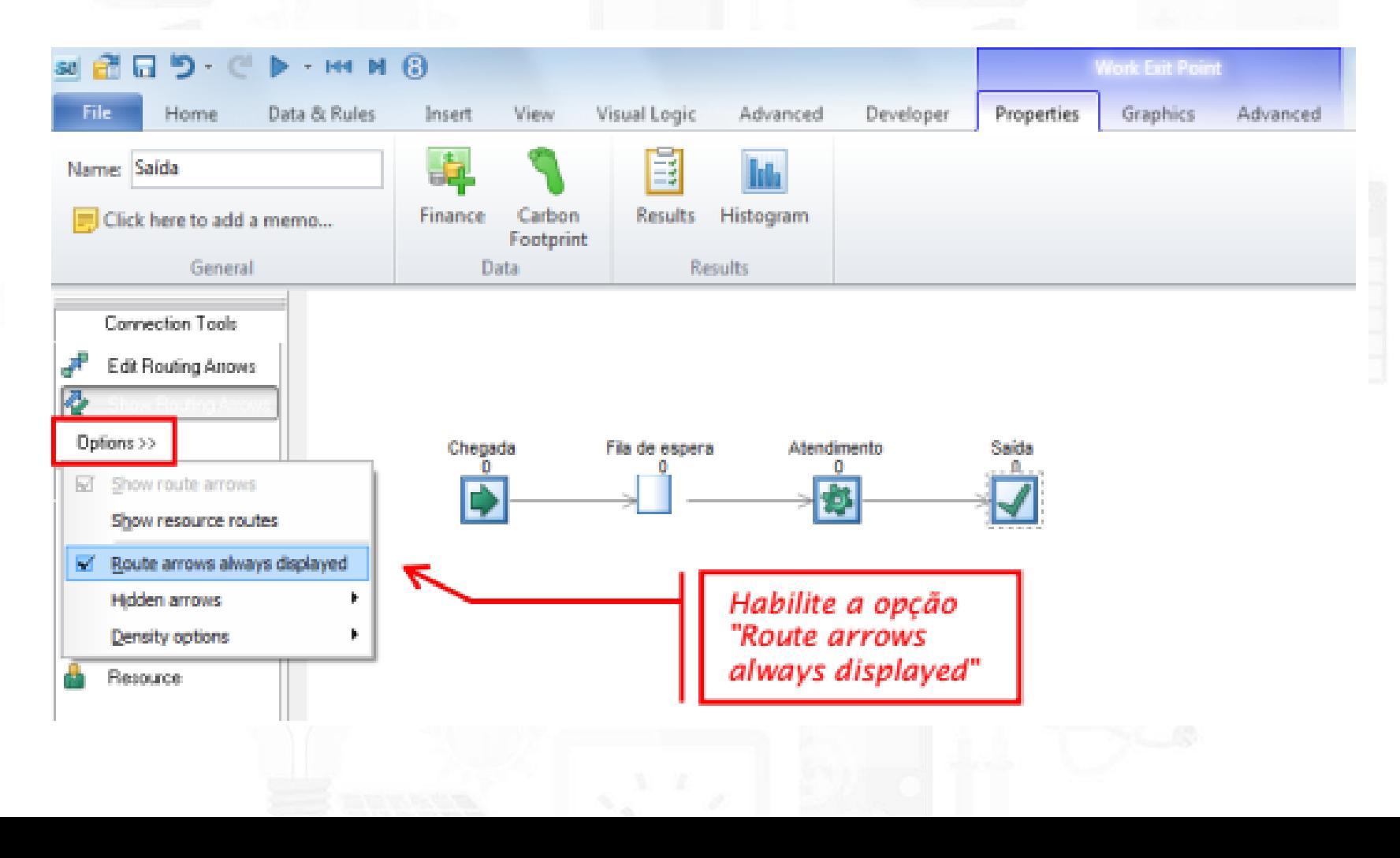

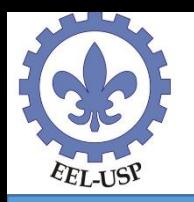

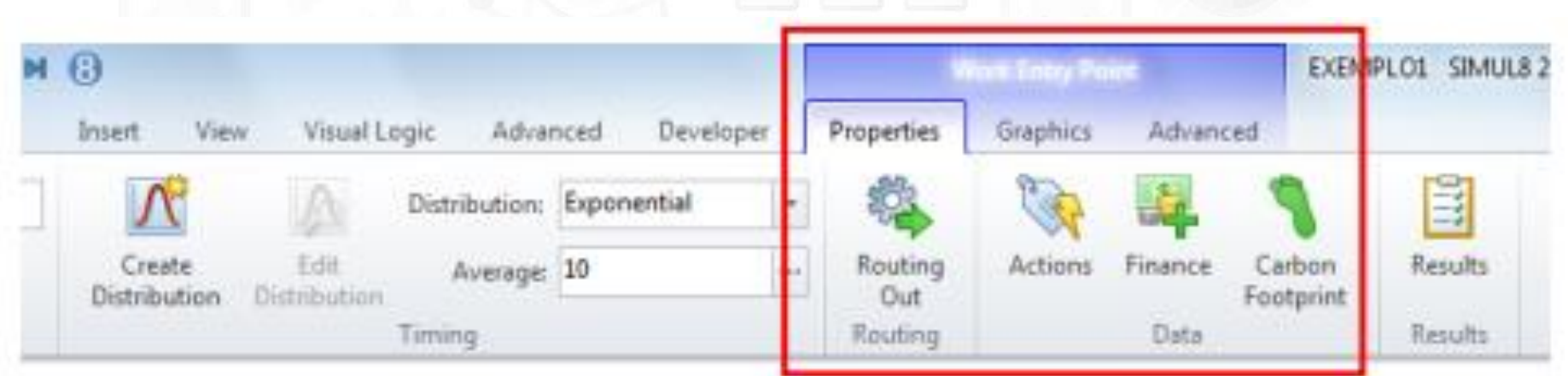

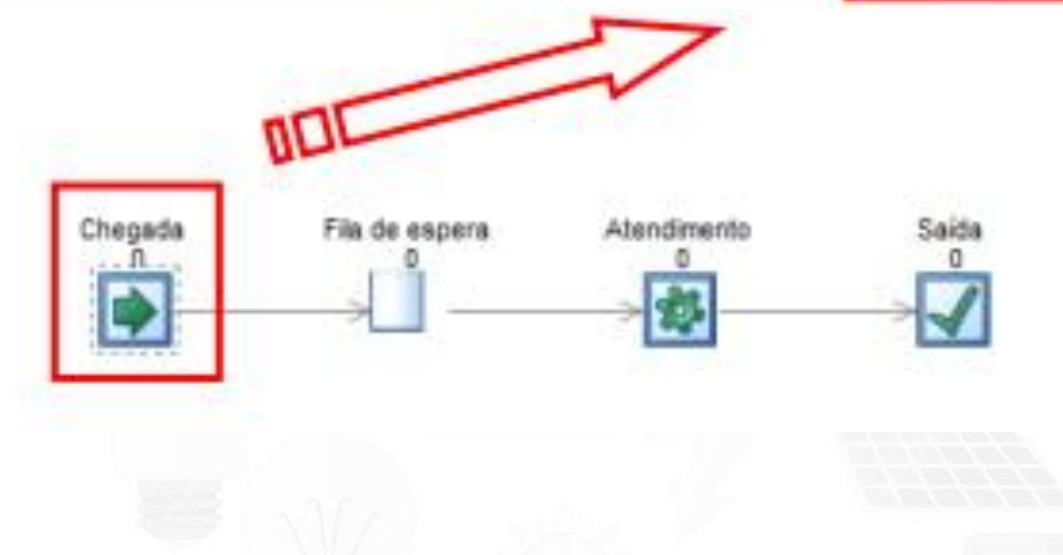

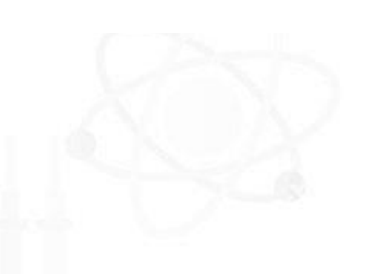

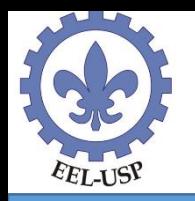

Clique em File > Preferences e, na aba Distance, clique no botão Set to Zero da seção Travel Times. Ao confirmar a operação, todas as ligações do modelo terão o tempo associado de percurso igual a zero. Feche a janela clicando no botão OK.

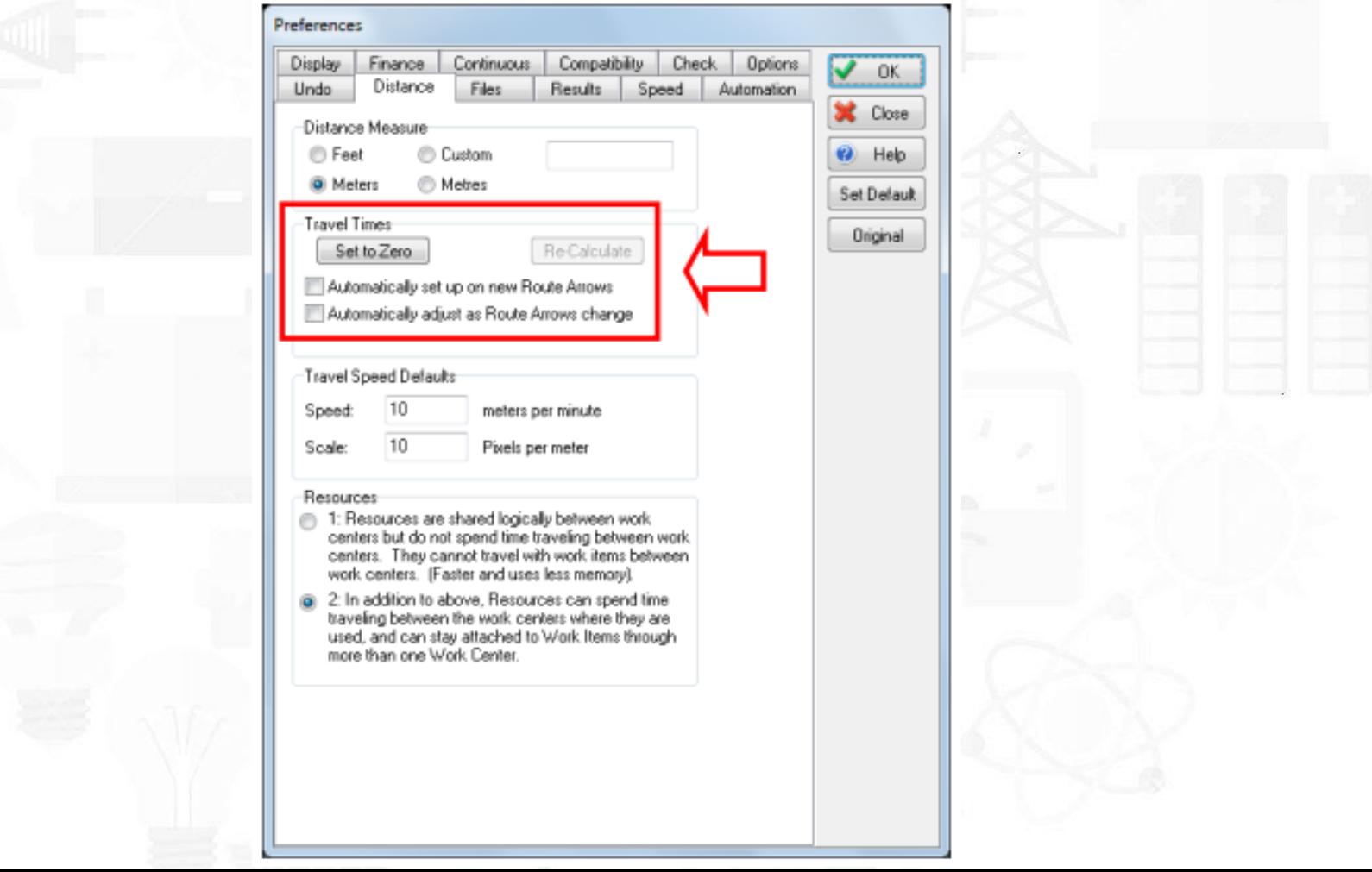

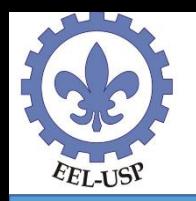

Todos os objetos de um modelo de simulação utilizam uma única unidade de tempo. No caso do nosso exemplo, a unidade mais adequada é o minuto, que (por acaso) é a unida- de padrão do SIMUL8: clique em Data & Rules > Properties ou dê um duplo-clique na janela do relógio de simulação para comprovar isso

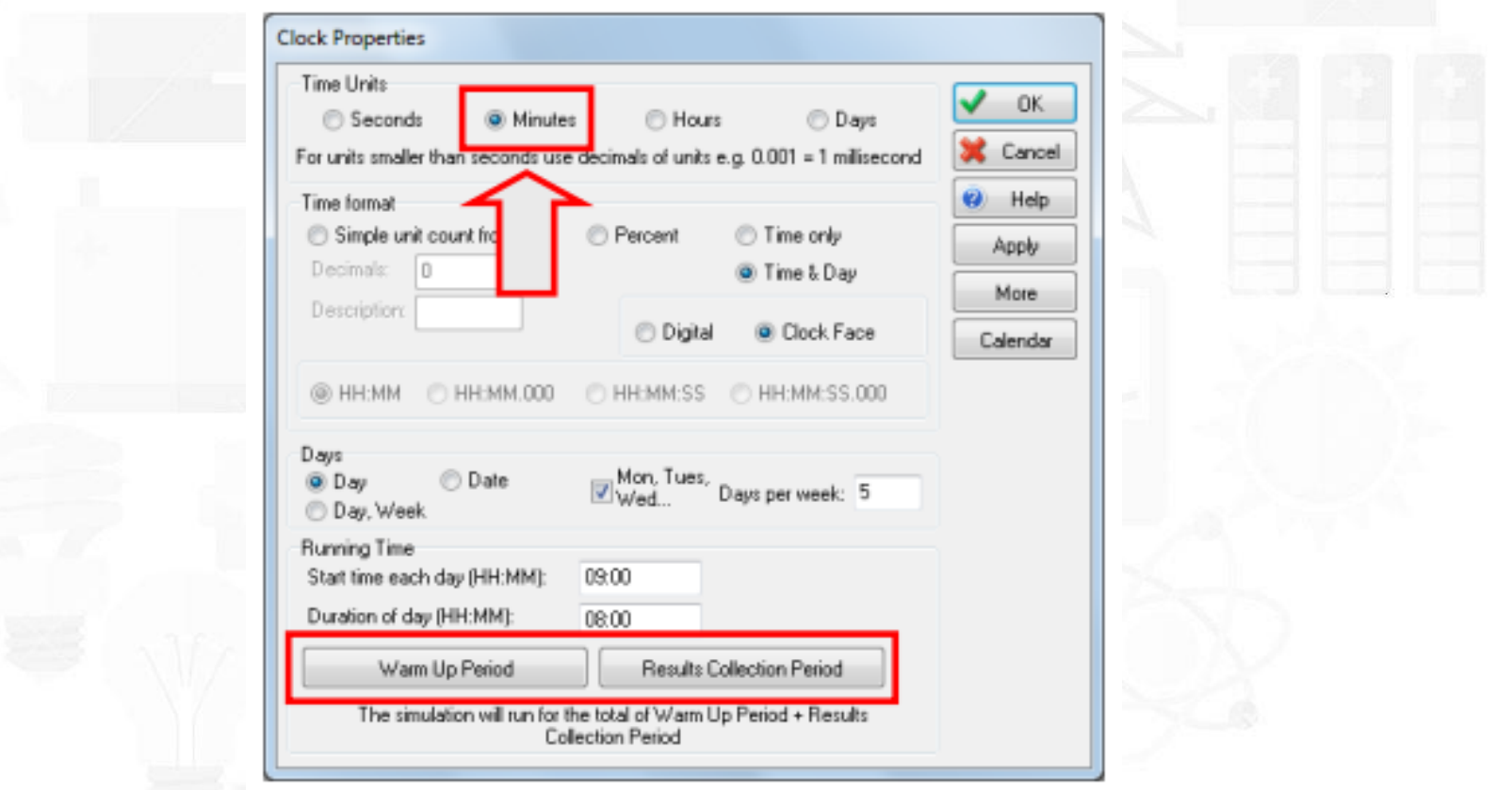

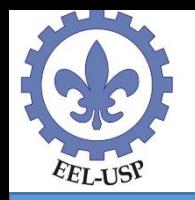

Antes de executar uma simulação é preciso definir o período total a ser simulado, que é formado pela soma de dois períodos consecutivos. No primeiro, chamado de período de aquecimento (Warm Up Period), nenhum resultado da simulação será coletado para a compilação de estatísticas. O objetivo deste período é eliminar a influências das condições iniciais do sistema sobre os resultados da simulação. Somente no segundo período (Results Collection Period) é que serão recolhidos resultados para a geração de estatísticas, como o tempo médio de espera em fila, por exemplo. No exemplo do posto bancário, vamos utilizar um período de aquecimento = 0 e um período de coleta de resultados de 100 horas de operação contínua = 6.000 minutos. Os ajustes são feitos clicando-se nos botões correspondentes na janela de propriedades do relógio

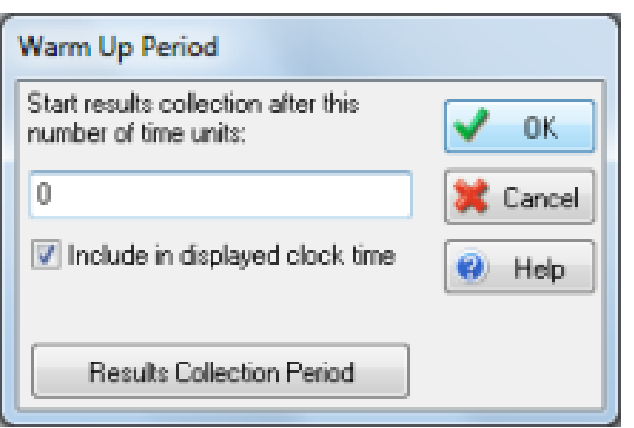

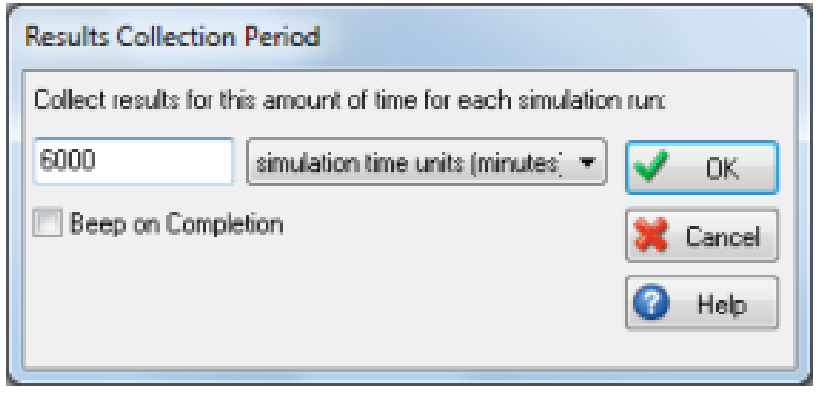

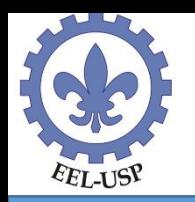

Pressione o botão Run para iniciar a simulação e ajuste a velocidade da animação

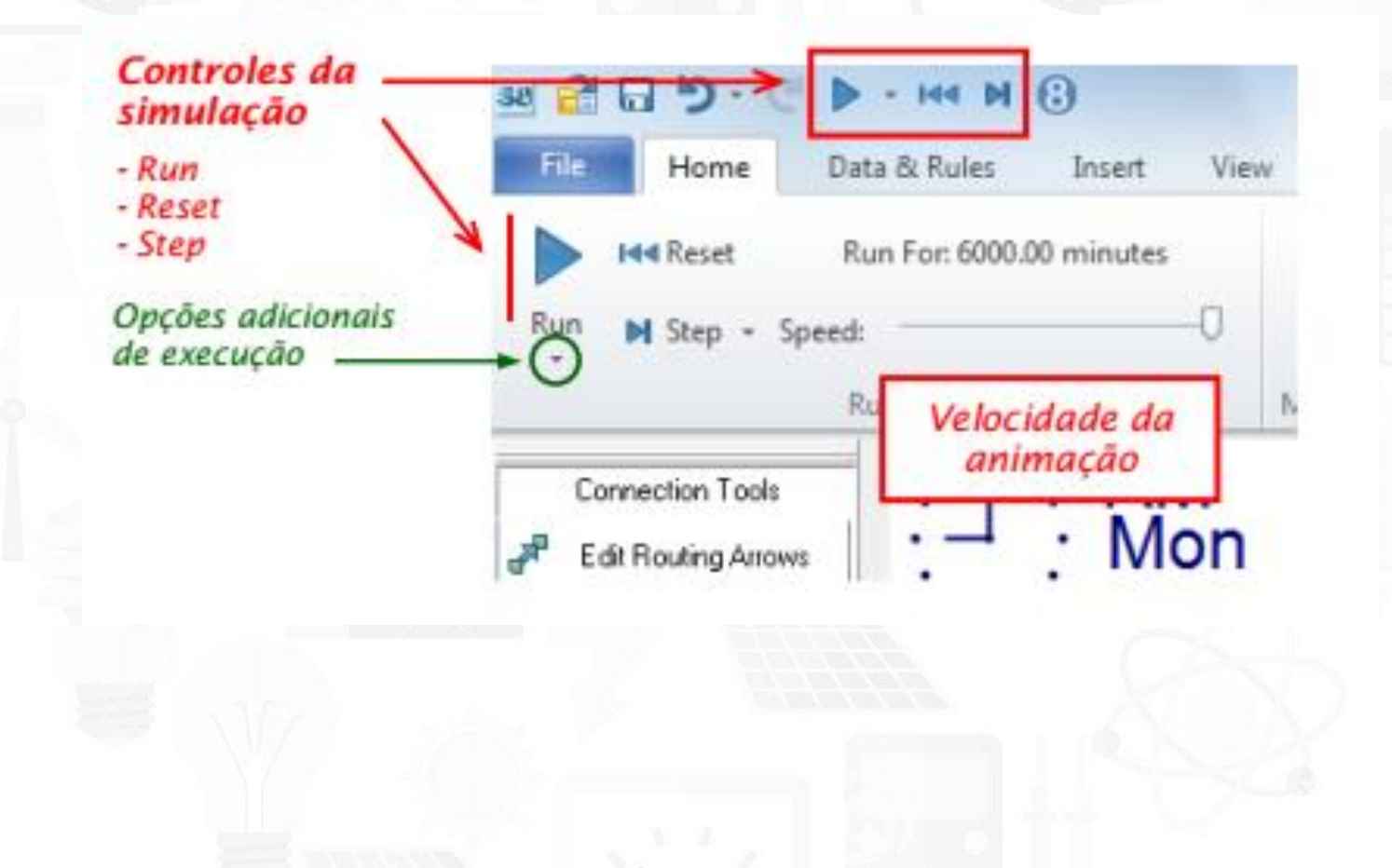

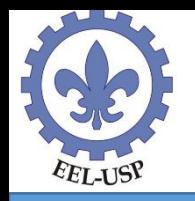

#### **Coletando resultados**

Para consultar os resultados obtidos após a simulação basta dar um duplo-clique em algum objeto do modelo e clicar no botão Results (os resultados dependerão do objeto).

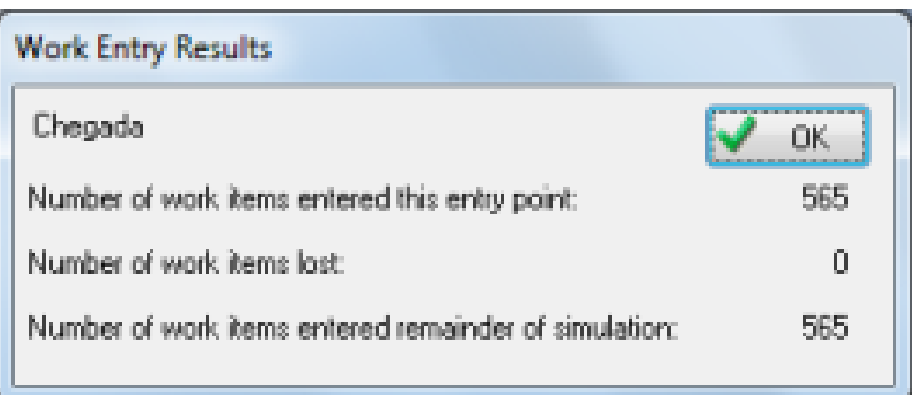

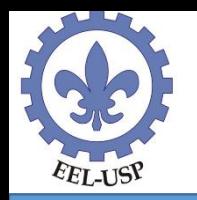

Existem dois grupos de informação disponíveis nas filas de espera: um sobre a quantidade de clientes e outro sobre os tempos de espera. Na seção Number of work items in this storage é possível consultar o número de entidades presentes na fila no instante em que a simulação foi interrompida (Currently), os números mínimo, médio e máximo de entidades que estiveram na fila (Minimum, Average e Maximum) e o total de entidades que entraram na fila durante a simulação (Total Entered).

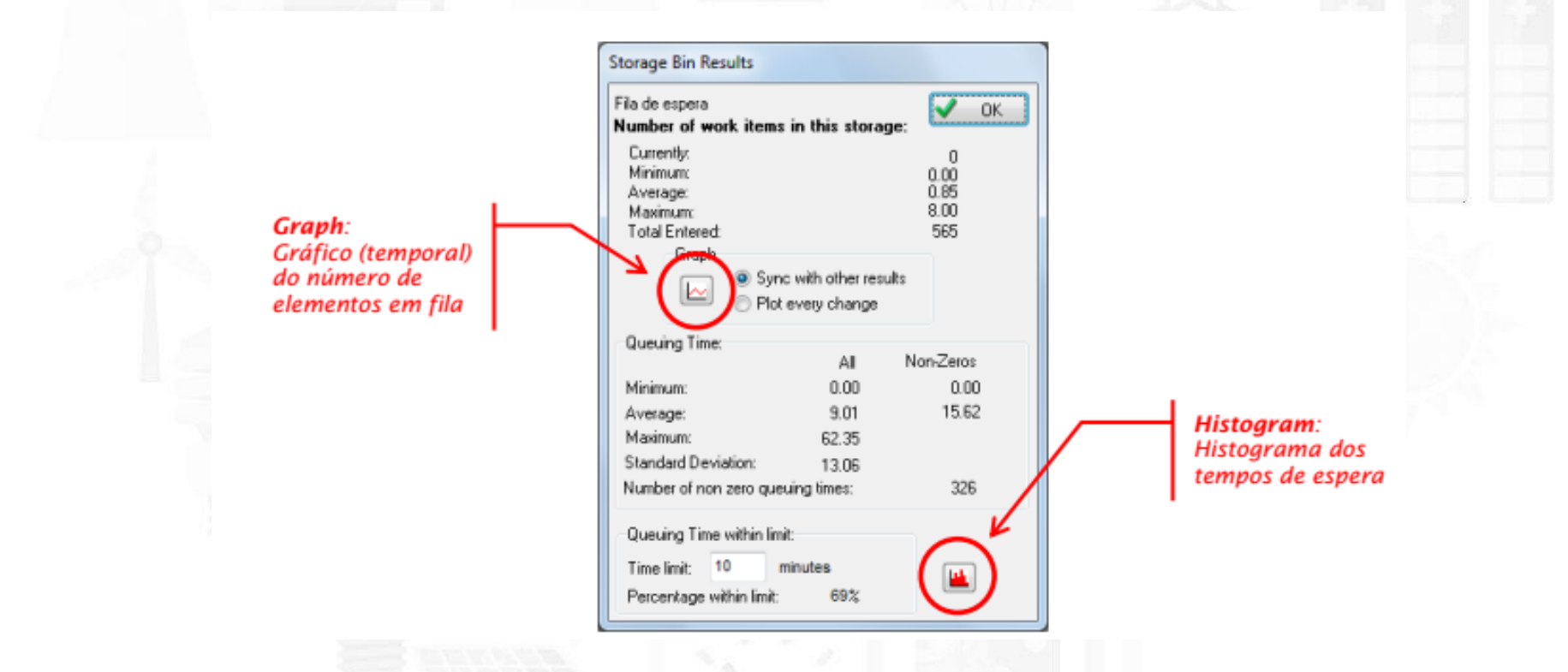

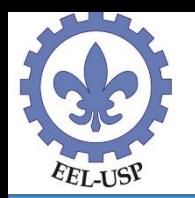

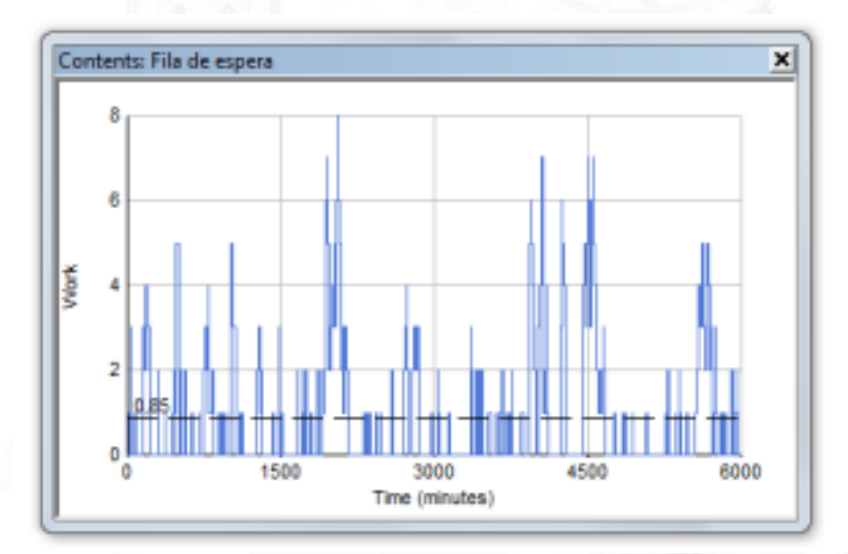

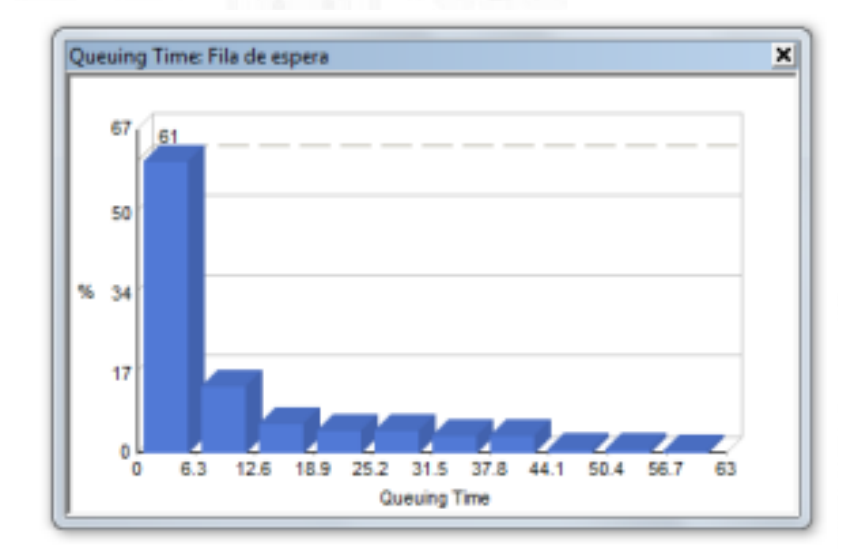

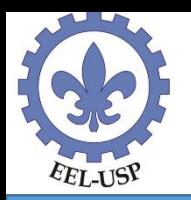

Idem para atividades

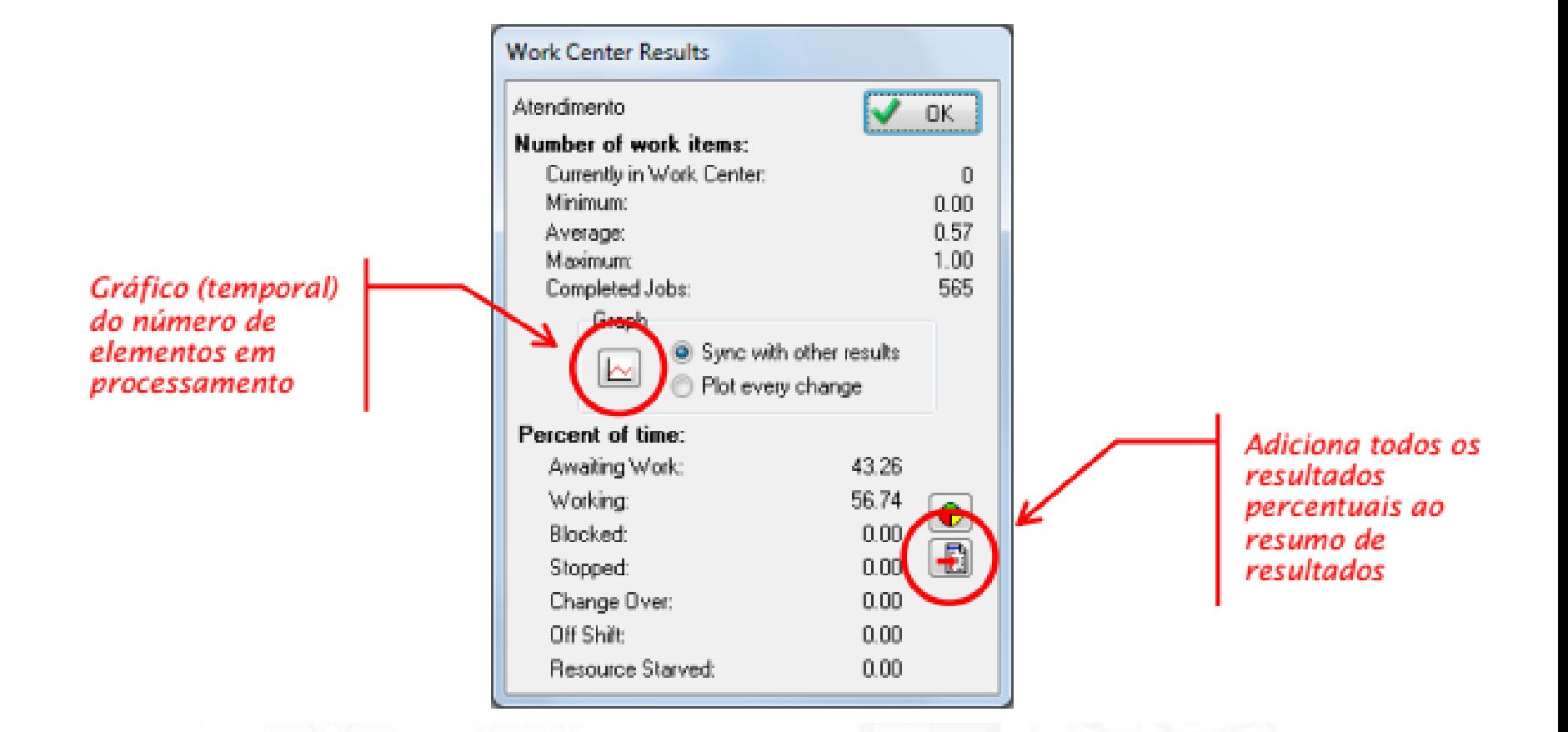

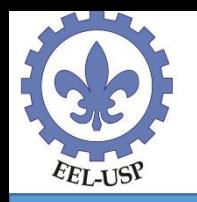

O SIMUL8 permite a criação de um resumo de resultados personalizado, que pode ser consultado após o final da simulação clicando-se no botão Results Manager (aba Home). Para configurar os resultados que serão exibidos no resumo, é preciso clicar com o botão direito do mouse sobre os valores desejados nas janelas de resultados correspondentes: o cursor mudará de cor e de formato ao ser posicionado sobre algum resultado numérico. Para remover algum resultado do resumo, o procedimento é o mesmo. Para este exemplo, faça as seguintes seleções:

- ➢ Fila de espera: tempo médio de espera e número médio de clientes em fila;
- ➢ Atendimento: porcentagem de tempo em atividade;
- ➢ Saída: tempo médio no sistema (incluído automaticamente no resumo).

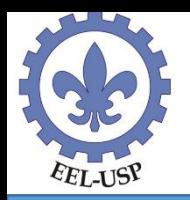

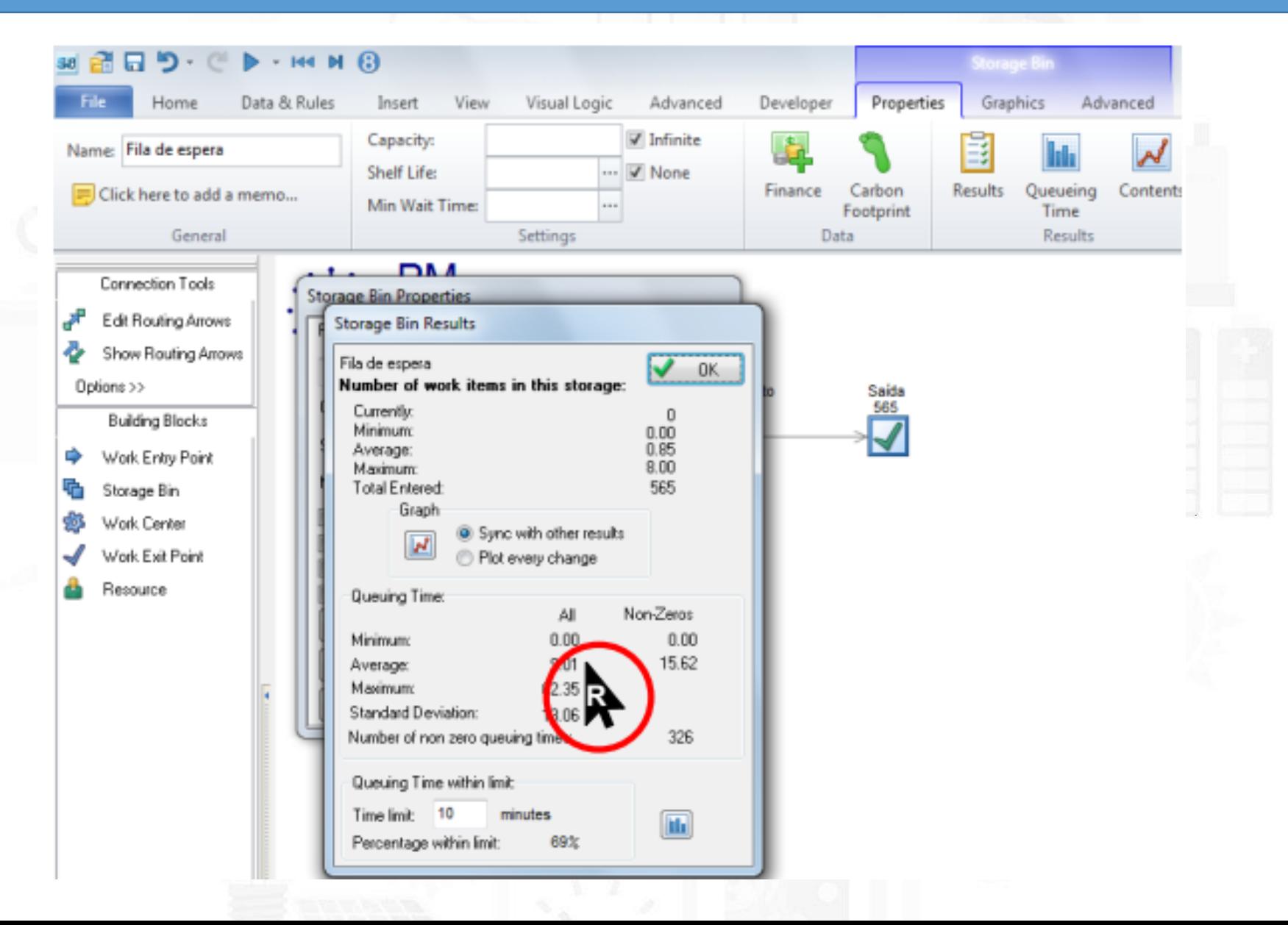

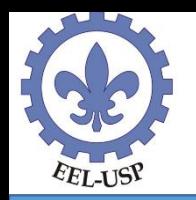

Execute novamente a simulação do posto bancário, clique no botão Results Manager e observe os resultados obtidos

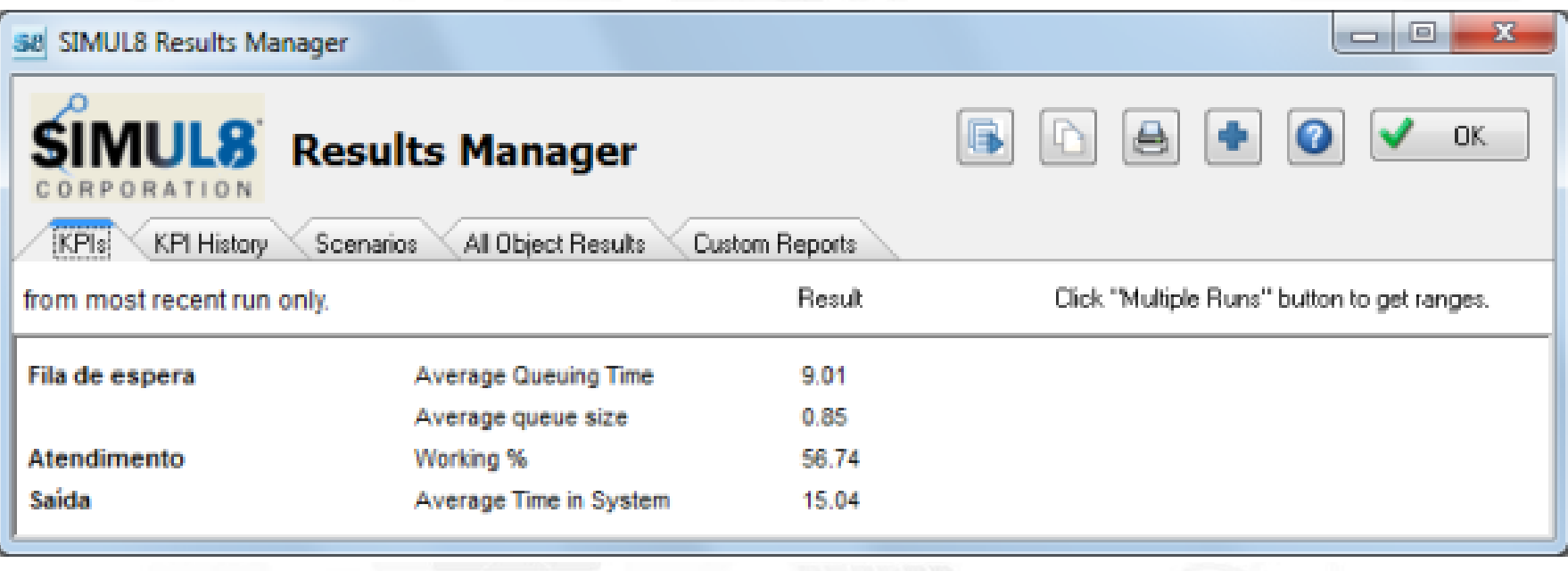